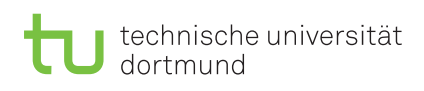

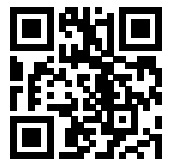

Praktikum zu

## Einführung in die Informatik für LogWings, WiMas und MedPhys

Wintersemester 2023/24

## Präsenzaufgaben

Aufgabe 2.1: Einführung in die Entwicklungsumgebung "Eclipse"

- (1) a) Ihnen wird einen Zugang zu den Poolrechnern (einiXXXX) in der Praktikumsstunde gegeben.
	- b) Geben Sie in der Loginmaske eines Poolrechners Ihren Benutzernamen und das dazugehörige Passwort ein. Achten Sie auf Groß- und Kleinschreibung und auf versehentlich gesetzte Leerzeichen vor dem Benutzernamen.
	- c) Sie können in der Loginmaske der Poolrechner eine Sitzungsart (Benutzeroberfläche) für die Arbeit an dem Rechner auswählen, indem Sie auf den Menu-Knopf klicken. Wir empfehlen Ihnen MATE. Dies sollte auch die Standardoberfläche sein, wenn Sie die Option nicht ändern.
	- d) Bestätigen Sie den Logindialog mit der Eingabetaste oder betätigen Sie den Knopf mit der Aufschrift Anmelden.
	- e) In MATE können Sie Programme starten, indem Sie auf den Anwendungsstarter in der oberen, linken Bildschirmecke klicken.
	- f) Starten Sie einen Browser wie Chrome oder Firefox (unter dem Menüpunkt "Internet") und besuchen Sie die Veranstaltungswebseite. Folgen Sie den Anweisungen, um das Passwort Ihres Poolaccounts zu ändern.
	- g) Suchen Sie im Anwendungsstarter Ihrer Benutzeroberfläche nach dem Programm Eclipse (in MATE unter "Entwicklung") und starten Sie dieses. Das Icon der Anwendung sollte folgendermaßen aussehen:
	- h) Besuchen Sie die Veranstaltungswebseite und folgen Sie den Hinweisen zur Einrichtung von Eclipse. Diese finden Sie unter "Grundlagen Eclipse" in der Übersichtstabelle der Vorlesung.
- (2) Nun wollen wir unser erstes Programm schreiben und ausführen. Für gewöhnlich schreibt man als erstes Programm in einer Programmiersprache ein sog. Hallo-Welt-Programm, das nichts weiter macht, als einen kurzen Text auf dem Bildschirm anzuzeigen. Erstellen Sie dazu ein neues EINI-Projekt nach der Anleitung auf der Webseite (siehe dazu Aufgabe 2.2 in "Grundlagen Eclipse") und ein neues Paket für das aktuelle Aufgabenblatt. Erstellen Sie eine neue Klasse mit dem Namen Greeter und passen Sie die Datei so an, dass sie wie folgendes Programm aussieht:

Übungsblatt 2 Besprechung: 30.10.–03.11.2023 (KW 44)

```
1 package blatt02;
2
3 public class Greeter {
4 public static void main(String[] args) {
5 System.out.println("Hello World!");
6 }
7 }
```
Führen Sie das gerade von Ihnen geschriebene Programm aus, indem Sie in Eclipse auf den ା∜ •©) ୍ଷ • grünen Run-Knopf in der Werkzeugleiste klicken:

(3) Denken Sie daran, sich nach Beendigung eines Arbeitsblattes bzw. einer Praktikumseinheit von den Pool-Rechnern wieder abzumelden.

### <span id="page-1-0"></span>Aufgabe 2.2: Einzelprobleme vs. Problemklassen

Abschließend wollen wir uns mit dem formalen Unterschied zwischen Einzelproblemen und Problemklassen beschäftigen.

#### Quiz

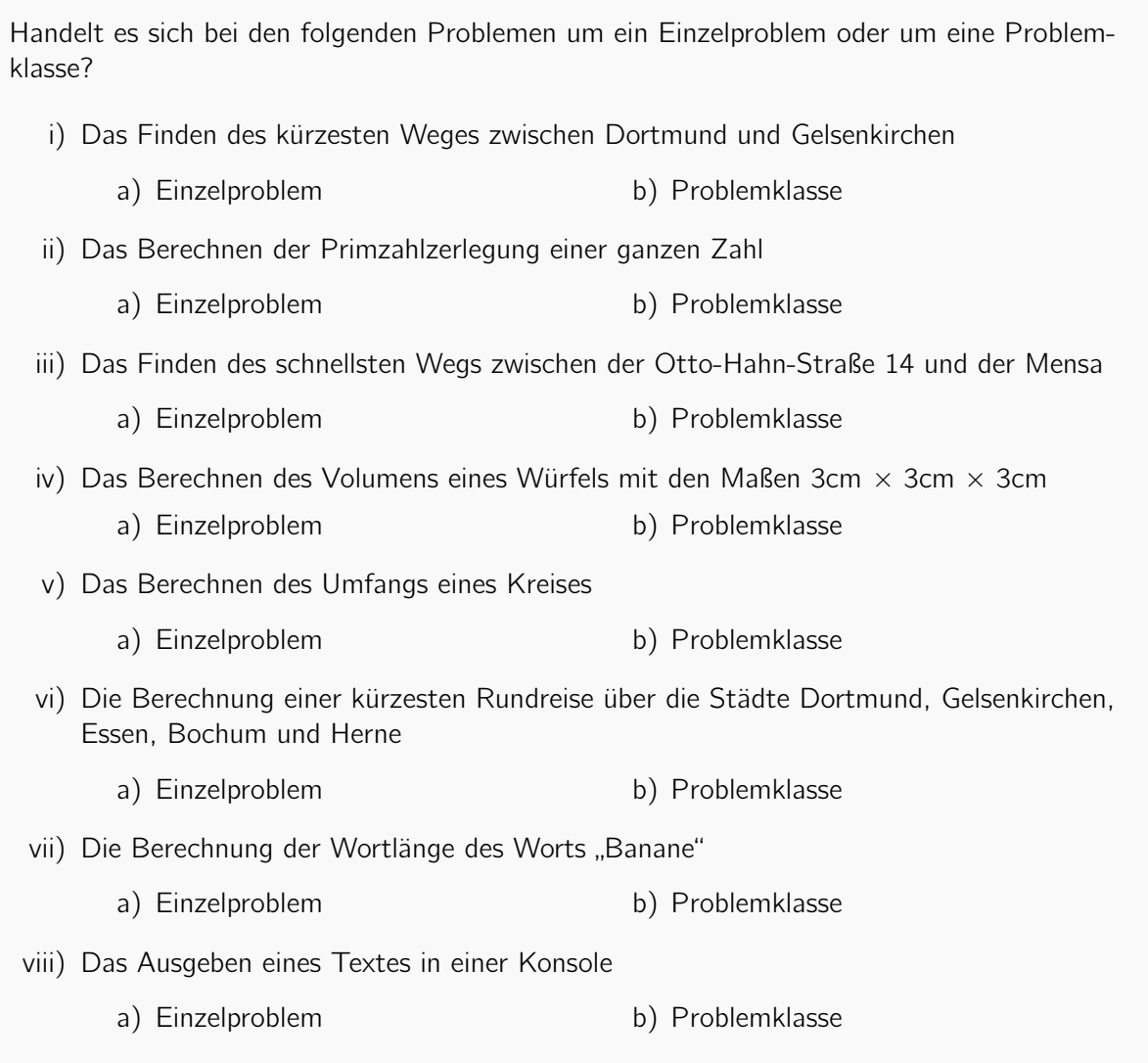

# Ergänzende Aufgaben

<span id="page-2-0"></span>Aufgabe 2.3: Einzelprobleme vs. Problemklassen cont.

Geben Sie für jedes Einzelproblem aus Aufgabe [2](#page-1-0) eine dazugehörige Problemklasse und für jede Problemklasse ein dazugehöriges Einzelproblem an.